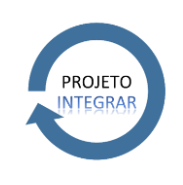

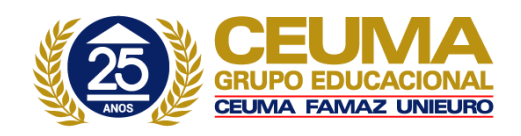

Este Procedimento Operacional Padrão define as etapas necessárias de como fazer o Reajuste Salarial no Sistema TOTVS RM.

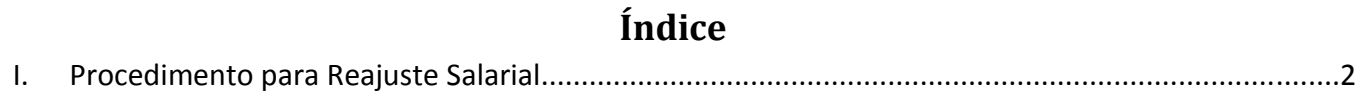

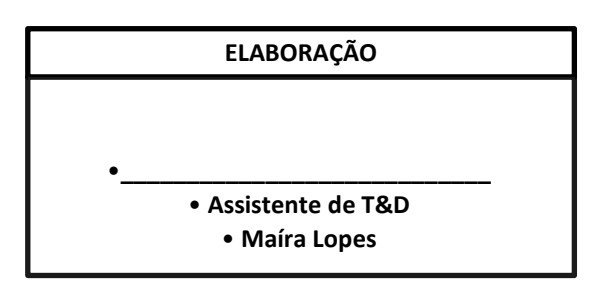

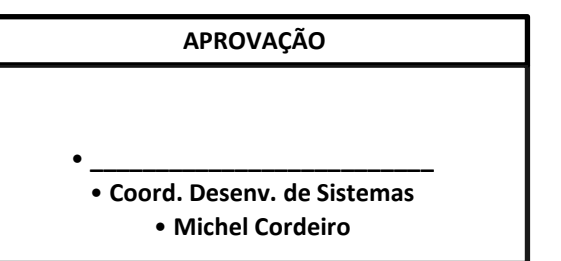

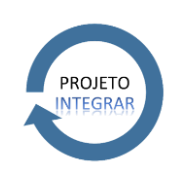

**PROCEDIMENTO OPERACIONAL PADRÃO** Código: **POP.0157.00** Sistema: **TOTVS RM** Módulo: **DEPARTAMENTO DE PESSOAL** Processo: **REAJUSTE SALARIAL**

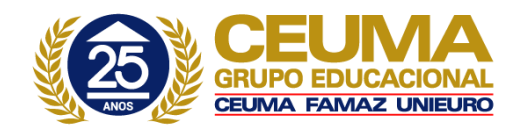

## **II. Procedimento para Reajuste Salarial**

a) Acesse o Menu Principal, situado no canto superior esquerdo . Selecionar RH  $\rightarrow$  Folha de Pagamento.

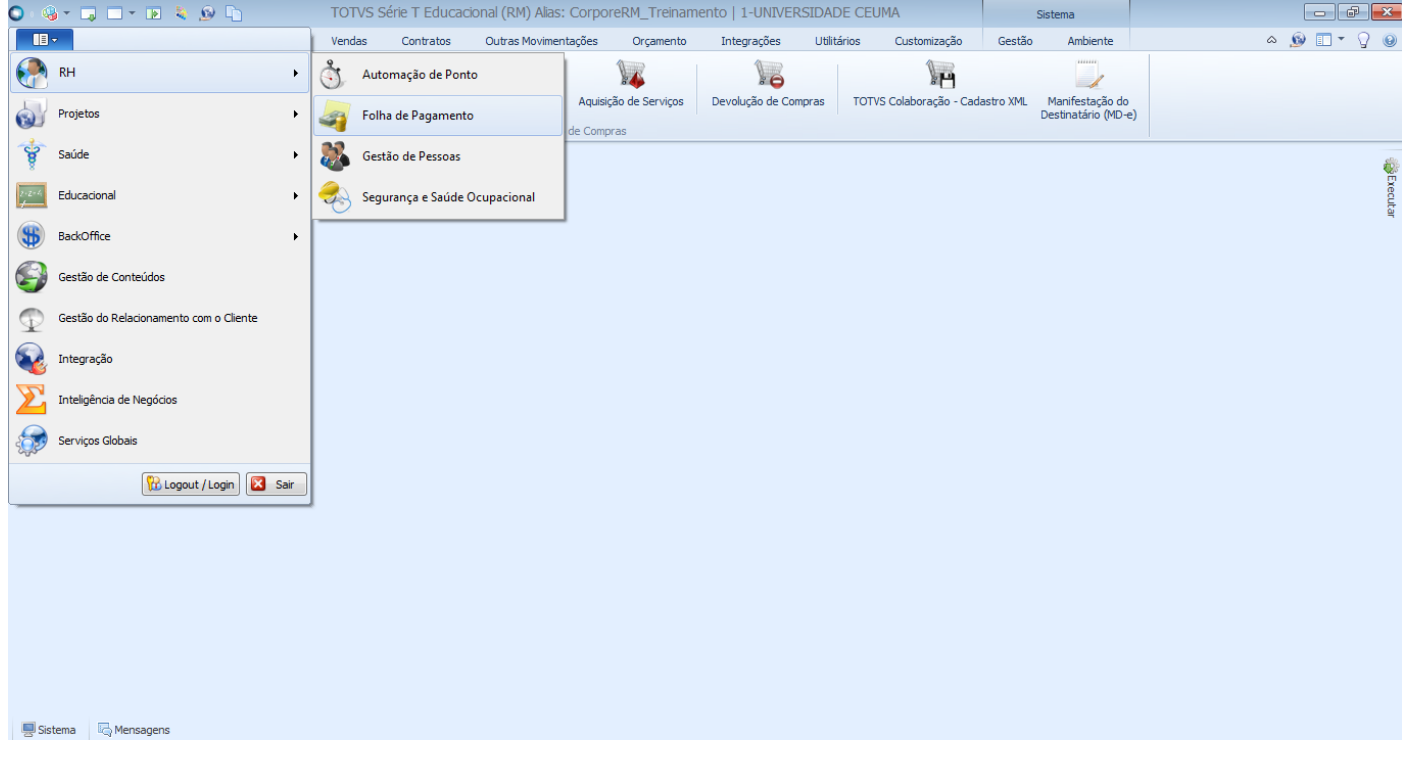

b) Selecionar aba "Administração de Pessoal" depois a opção Alterações Cadastrais  $\rightarrow$  Alteração de Salários.

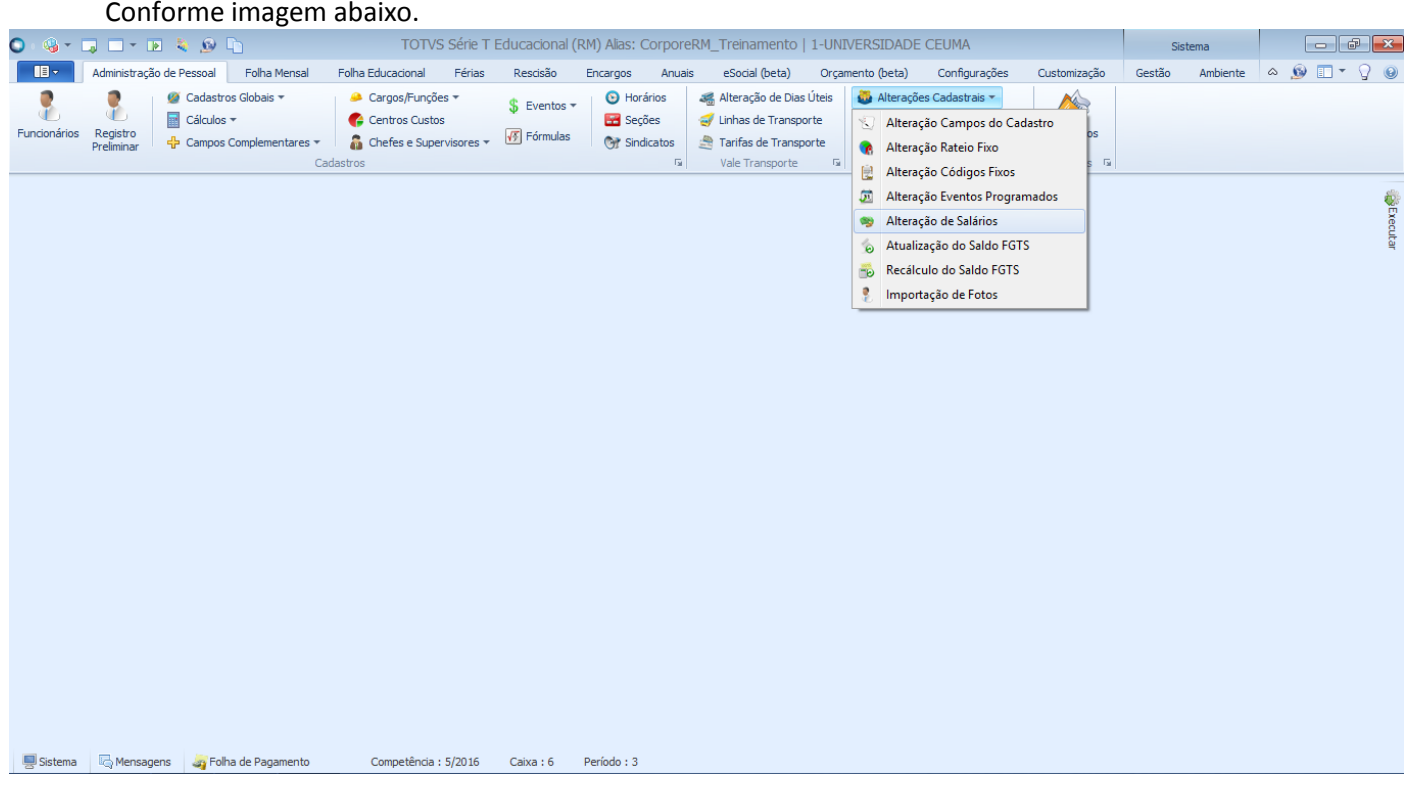

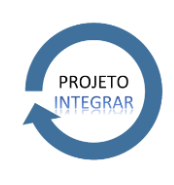

**PROCEDIMENTO OPERACIONAL PADRÃO** Código: **POP.0157.00** Sistema: **TOTVS RM** Módulo: **DEPARTAMENTO DE PESSOAL** Processo: **REAJUSTE SALARIAL**

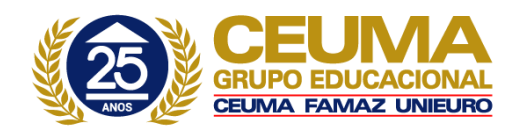

## c) Abrirá o Assistente do Processo Alteração Global de Salários. Deve-se clicar no botão "Avançar".

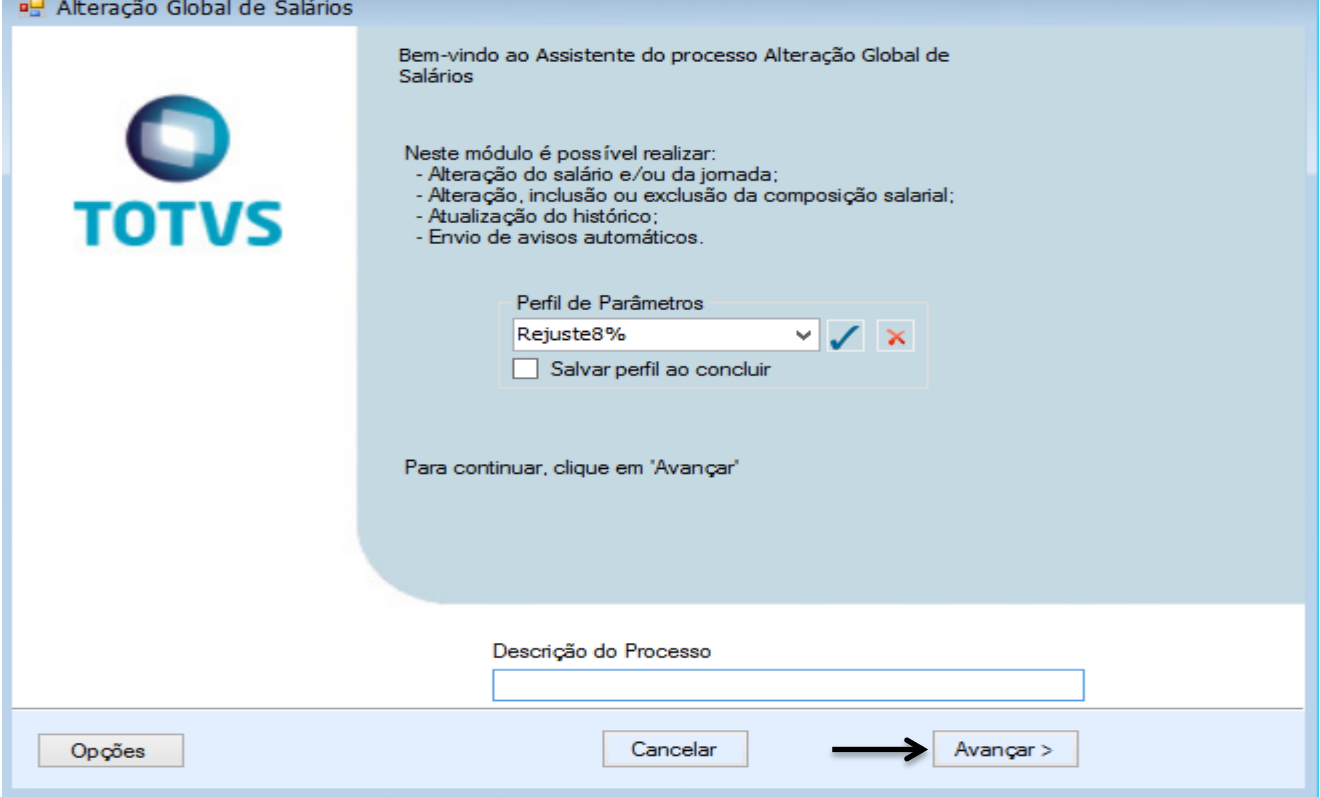

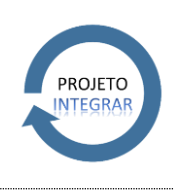

**PROCEDIMENTO OPERACIONAL PADRÃO** Código: **POP.0157.00** Sistema: **TOTVS RM** Módulo: **DEPARTAMENTO DE PESSOAL** Processo: **REAJUSTE SALARIAL**

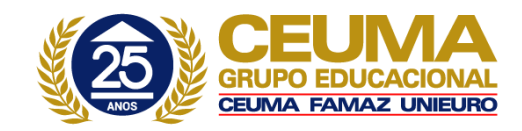

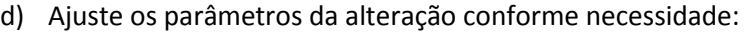

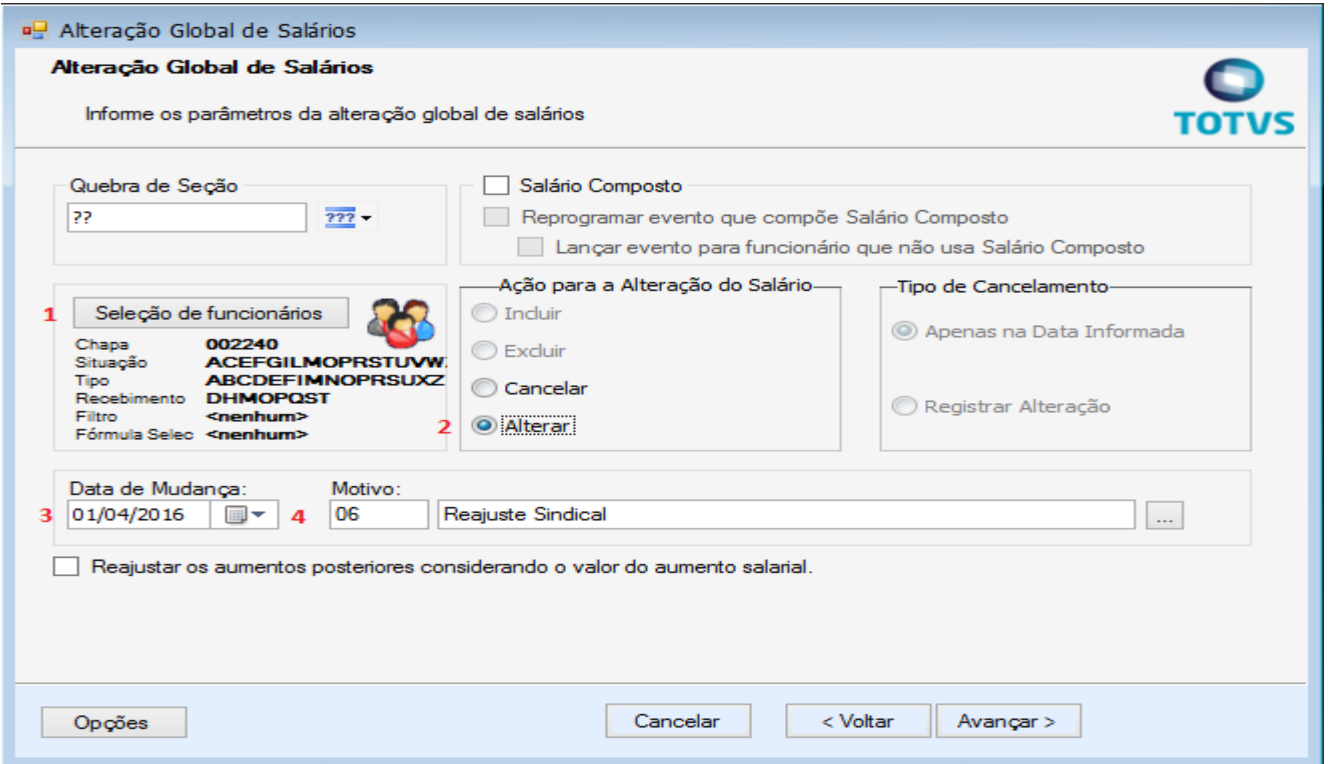

1) Botão Seleção de Funcionários/ é obrigatório verificar quais campos realmente devem ser preenchidos. De clicar no botão e abrirá a seguinte tela:

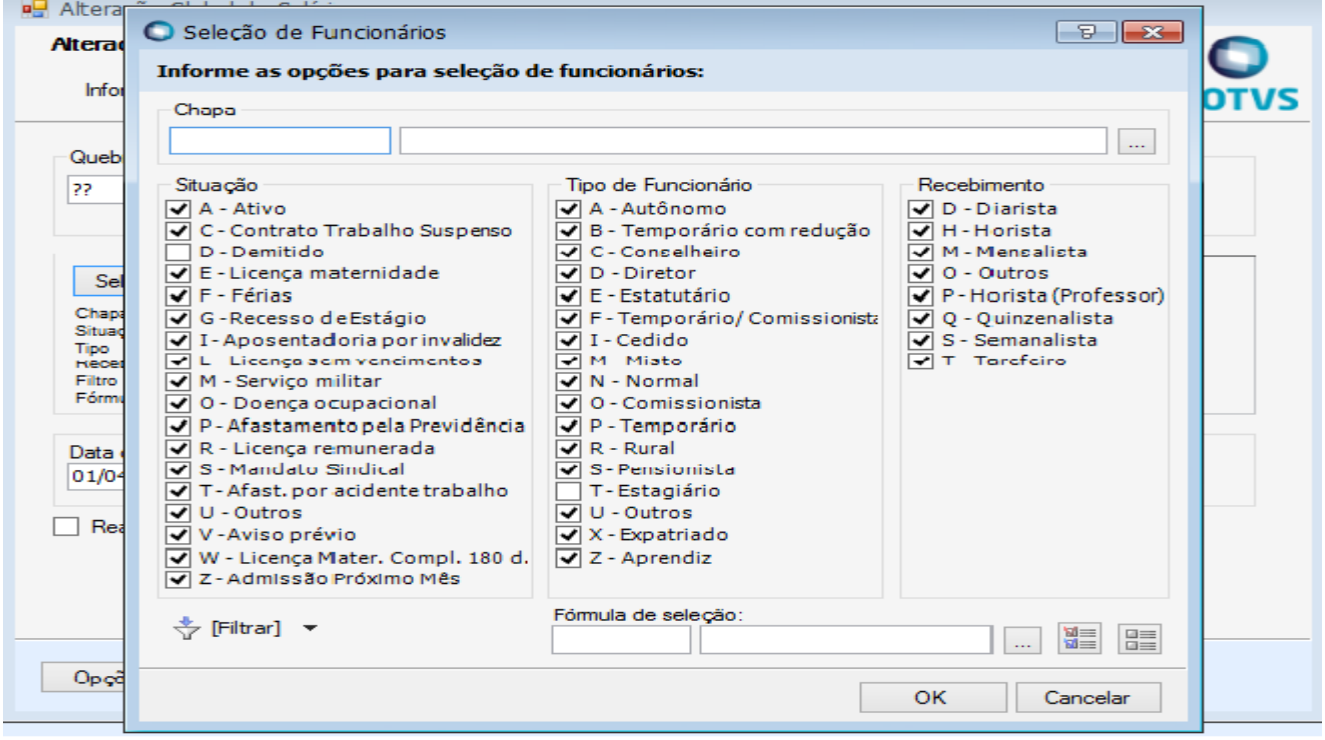

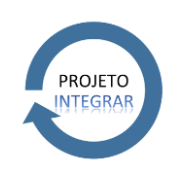

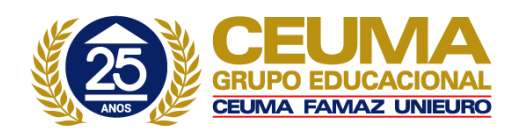

Caso a alteração salarial seja para um funcionário especifico deve preencher o campo "Chapa" com a numeração que identifica o funcionário.

Caso a alteração salarial seja para todos os funcionários deve-se atentar a quais Situações, Tipo de Funcionário e Recebimento deseja atingir. Marcando ou desmarcando os campos conforme necessidade. Logo depois de definir os parâmetros deve clicar em "OK".

- 2) Campo Ação para Alteração do Salário/ este campo possui preenchimento obrigatório. Deve manter o campo "Alterar" marcado.
- 3) Campo Data Mudança/ este campo possui preenchimento obrigatório. Deve ser colocado a partir de qual data alteração deverá visar.
- 4) Campo Motivo Ajuste/ este campo possui preenchimento obrigatório. Para selecionar um Motivo de Ajuste deve clicar no botão que contém reticências.

Após preencher todos os campos obrigatórios deve clicar no botão "Avançar".

e) Tela Cálculo do Novo Salário e/ou Jornada:

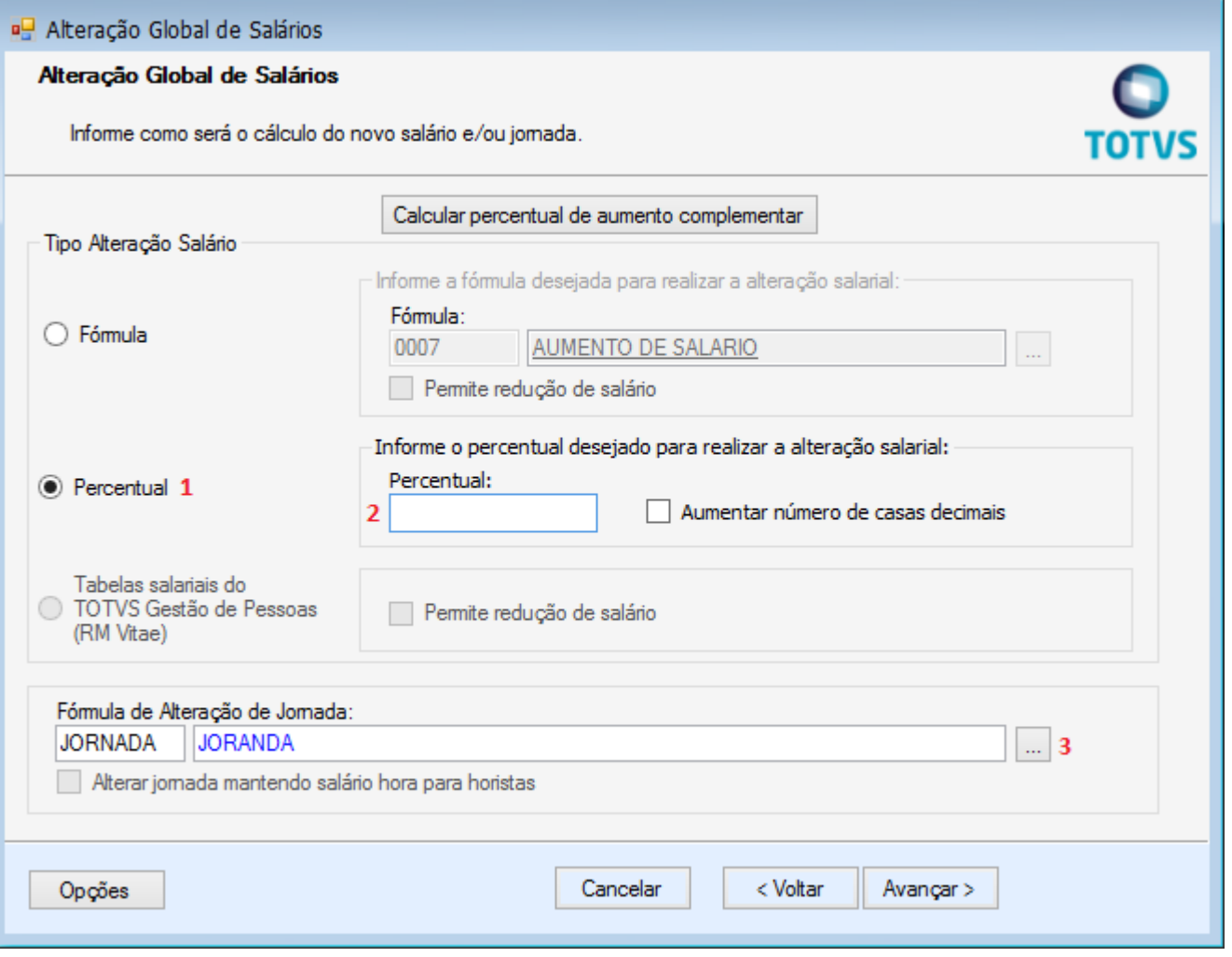

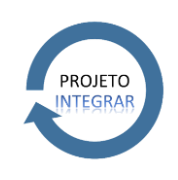

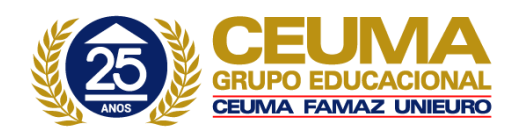

- 1) Campo Tipo Alteração Salário/ este campo possui preenchimento obrigatório. Deve-se manter a opção "Percentual" marcada. Uma vez que a fórmula já está definida para aumento de salário e reconhecerá a porcentagem colocada.
- 2) Campo Percentual/ este campo possui preenchimento obrigatório. Deve-se colocar em valor numérico o percentual de aumento. Exemplo: 8,50 ou 9,00.
- 3) Campo Fórmula de Alteração de Jornada/ este campo possui preenchimento obrigatório. Este campo já virá preenchido conforme alteração que esteja sendo feita, sendo assim, não é necessário alteração da fórmula que está selecionada, pois trata-se de algo já parametrizado pelo Departamento Pessoal.

Após preencher os campos obrigatórios deve clicar em "Avançar".

f) Após o processo finalizar aparecerá que a execução do processo foi concluída com sucesso.

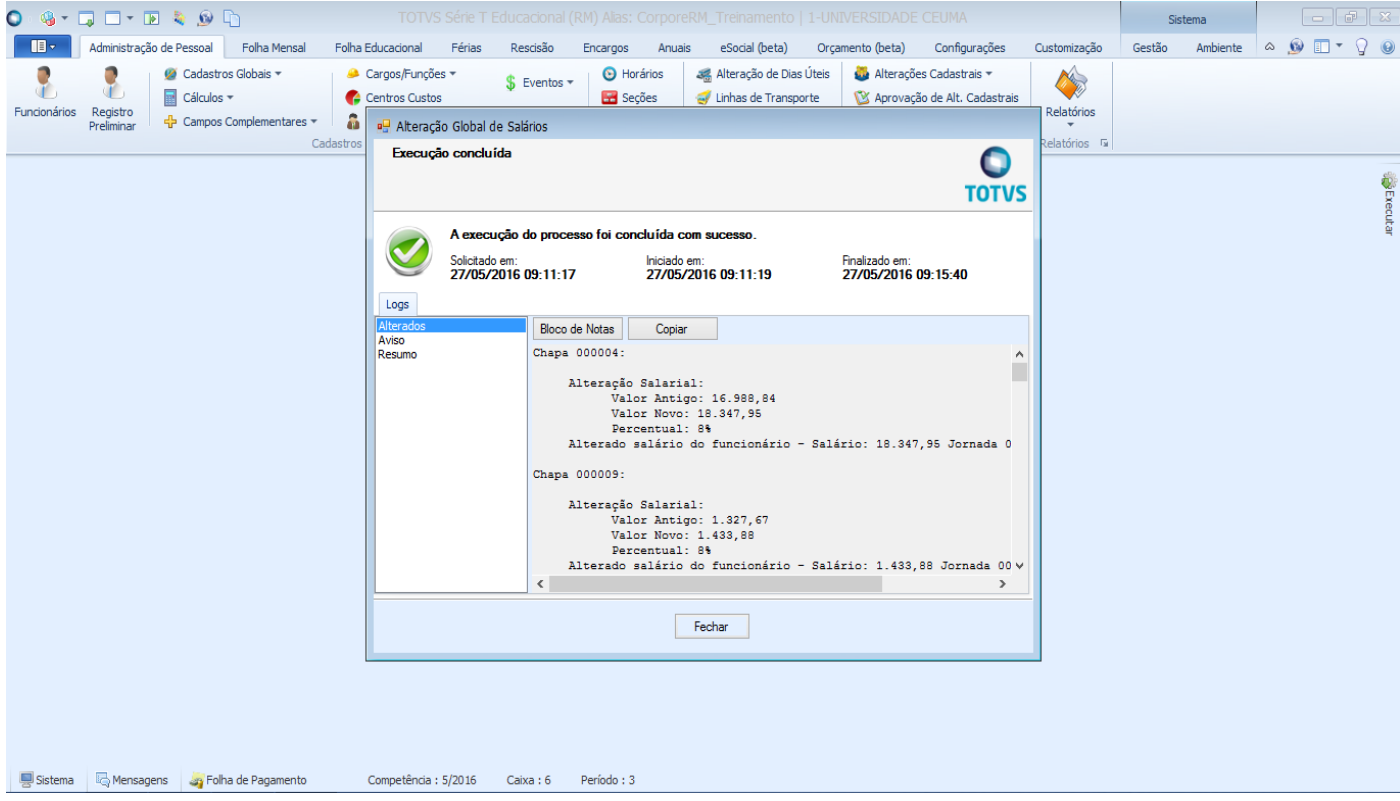